## Payment Points Reports 2023-24

TE includes reports under the State Reports menu to help California WIOA II agencies manage their payment points totals, and monitor student activities that affect payment points. This session will review several of those reports, and highlight a few ways to troubleshoot your agency's data and improve payment points results.

- 1. The following reports are included when going to Reports State Reports California -Payment Points:
	- Payment Points Summary
	- Payment Points Summary Audit
	- Payment Points Data Flags
	- Payment Points Data Integrity
	- Payment Points Monitor
- 2. Select which specific reports to generate by clicking **Report Selection**.

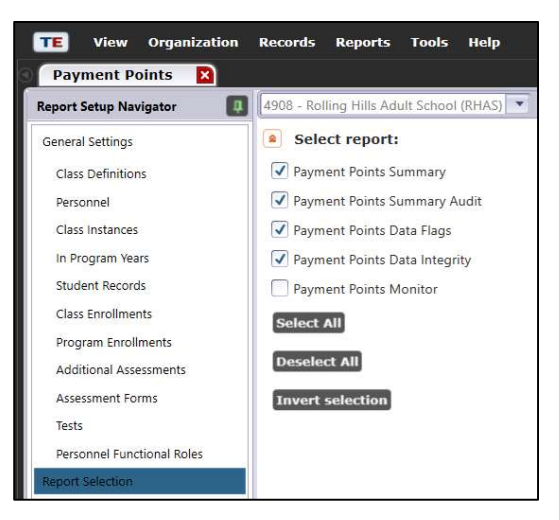

3. The Payment Points Summary report is the one required for WIOA II End of Year reporting, and the one that certifies and agency's payment points totals for the program year. This report shows, by program and focus area, the number of qualified enrollees, number with paired pre- and post-tests, and, of those with paired scores, the item count and percentage of learners who achieved each payment points outcome.

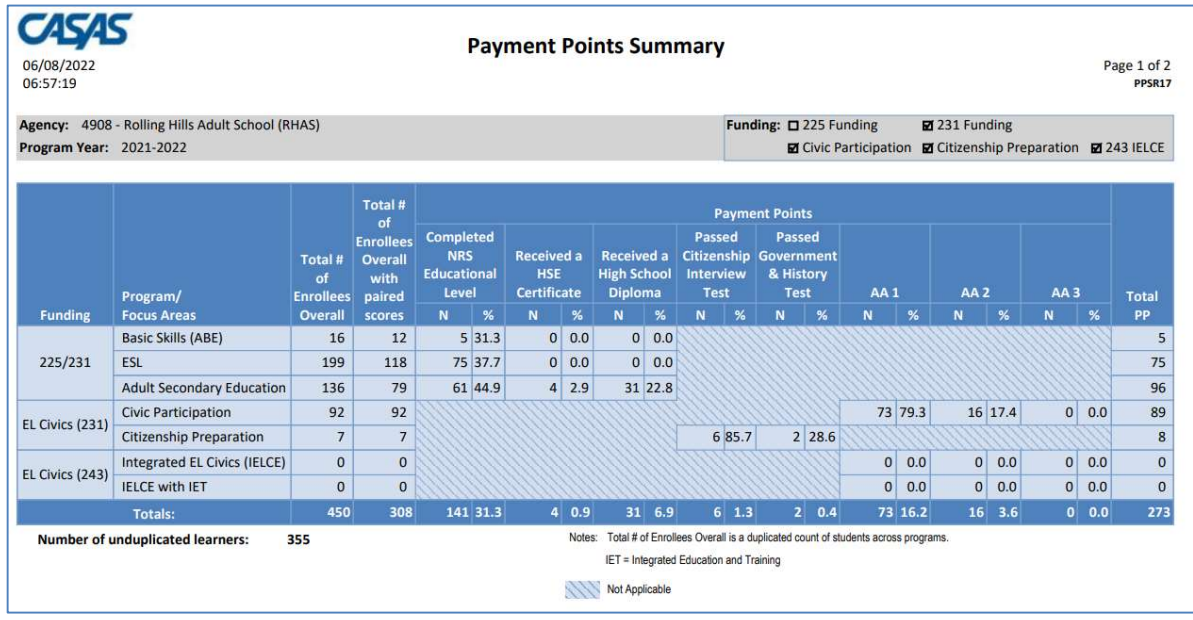

- 4. Each number listed on the Payment Points Summary has the ability to "drill down," as well as 12 different drill down options when right-clicking—8 that direct you to TE listers, and 4 that generate other TE reports. These options apply to the entire Payment Points Summary.
- 5. The graphic below for Total # of Enrollees Overall in Basic Skills (ABE) is an example. Right clicking the cell showing 642 qualified ABE learners generates a menu of options:

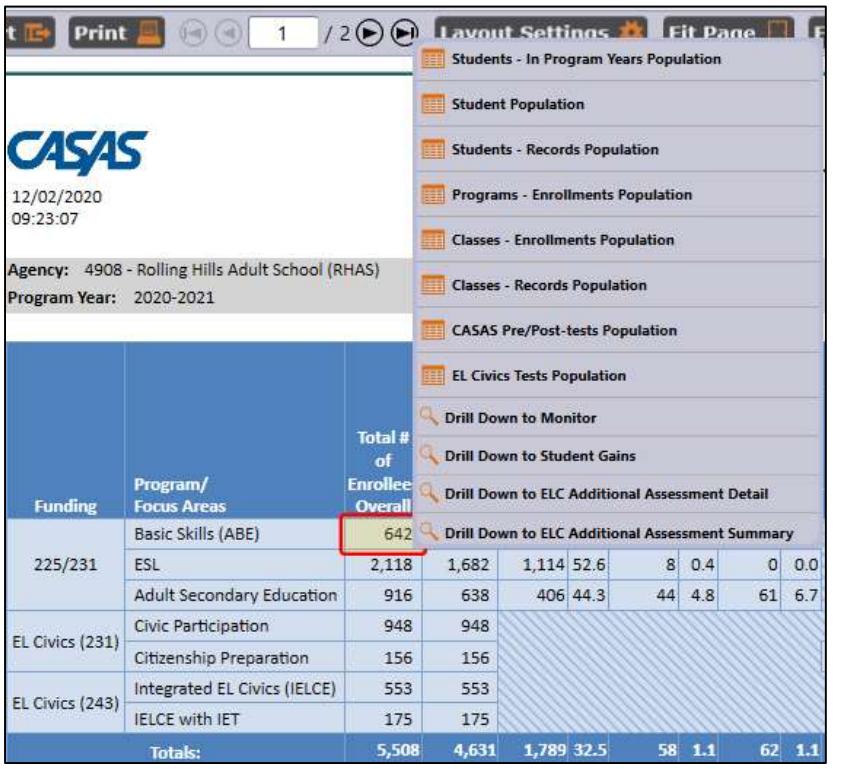

- Use Students In Program Years to verify the correct list of students and match the item count.
- Student Population for the Student Demographics record, where you can make direct edits to key demographics fields.
- Go to Students-Records, Programs-Enrollments, Classes-Enrollments, and Classes-Records Populations to view additional information in those listers.
- Drill down to CASAS Pre/Post Tests and/or EL Civics Tests to view test administrations and other assessments taken into account for Payment Points consideration. For payment points, this will likely give you more specific information than will the NRS DIR.
- Click Drill Down to Monitor to view the Payment Points Monitor report, for just the students represented in that cell. This is good to reference when there is clearly an issue, but difficult to determine what it is.
- Drill Down to Student Gains displays that report, for just the students represented in that cell.
- Select Drill down to ELC Assessment Detail and/or ELC Assessment Summary to view detailed information related to EL Civics results.
	- 6. The Payment Points Summary Audit compares the number of WIOA II records in the database to the number that met all criteria to qualify for payment points, lists each payment points drop reason, and summarizes the number of students that were dropped for each reason.

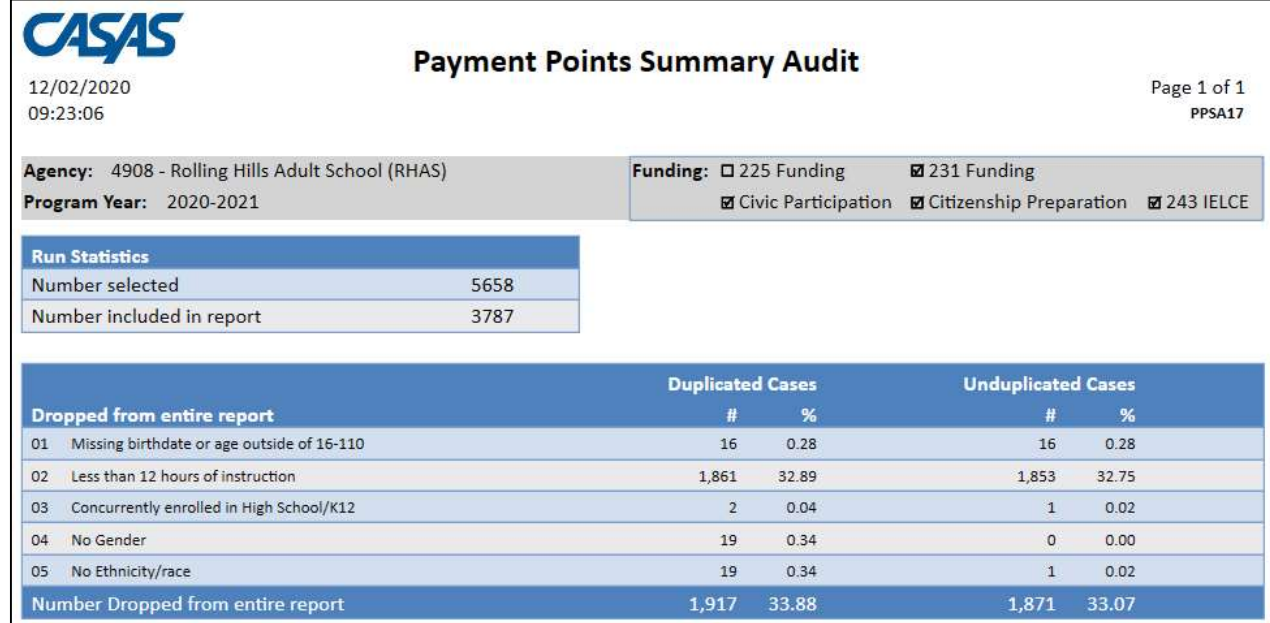

- 7. Run Statistics summarizes the totals that included for payment points consideration.
- 8. The top section of drop reasons includes the 5 cases that apply to all WIOA II learners.
- 9. Right-clicking cells from this report enables you to drill down in multiple ways. The specific list of right-click selections depends upon the specific cell you are clicking.

Note: when drilling down on this report, be sure to use the Duplicated Cases column.

- 10. The middle section includes two drop reasons that apply to 225/231 learners, but are not factored into EL Civics outcomes.
- 11. The bottom section includes the drop reasons that apply to EL Civics payment points, but that are not factored into outcomes for 225/231.

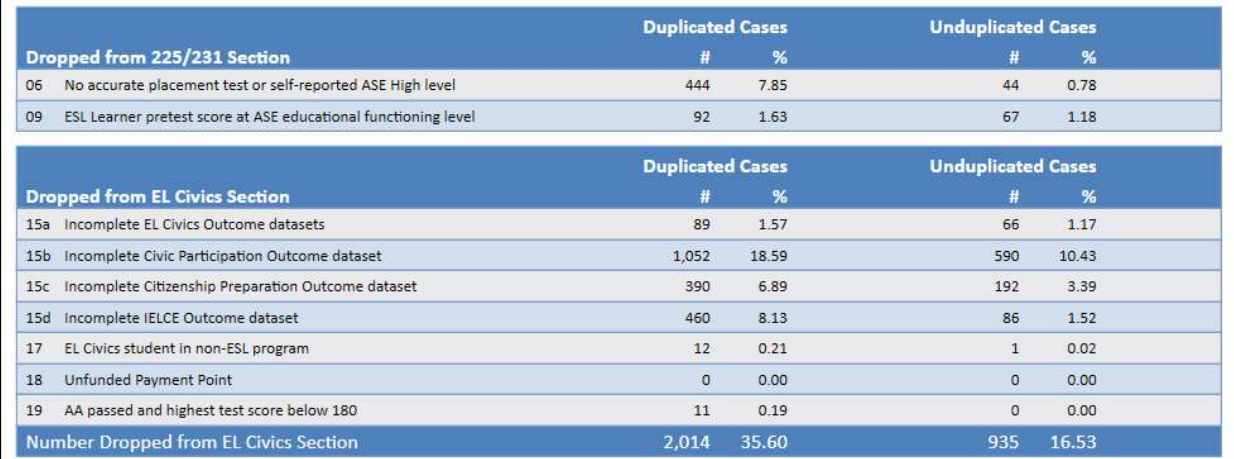

12. The PP Summary Audit also includes two sets of columns - Duplicated Cases and Unduplicated Cases. Note that you can drill down on the item counts in Duplicated Cases but not *Unduplicated Cases*.

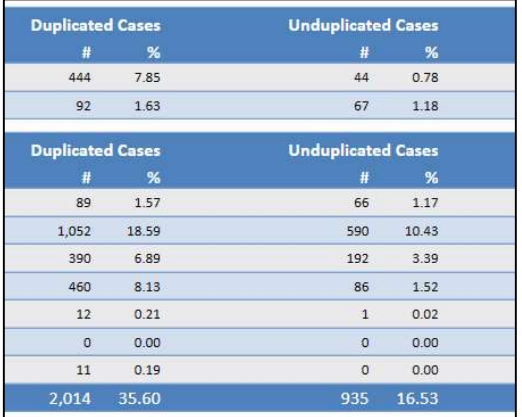

13. Duplicated Cases displays the actual number of instances for each reported drop reason.

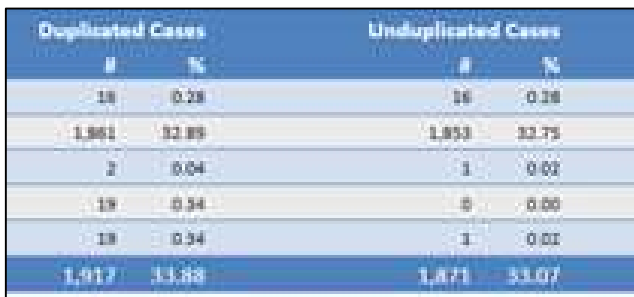

For example, in the table above, this agency has 16 students missing birth date, 19 missing gender, and 19 missing race/ethnicity.

14. Unduplicated Cases also displays the item count for each drop reason - but it incorporates all of the other drop reasons when calculating this figure.

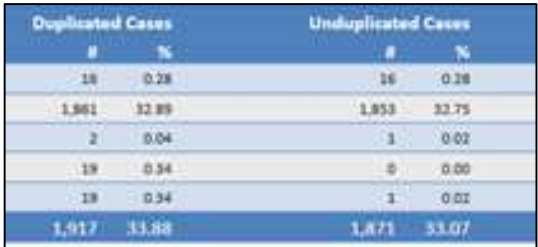

TE calculates Unduplicated Cases item counts in the order in which the items listed. For example, missing birth date is addressed first, 12 + hours second, and so on. So in the table above, TE identifies the same 16 students missing DOB, just like in Duplicated Cases.

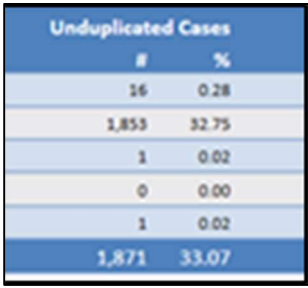

As you can see, however, TE reports different numbers for missing gender and missing race/ethnicity. This is because (almost) all of those students missing that data were already "eliminated" from the report logic in one of the earlier steps (most likely during drop reason #2 when dropping the 1800+ with less than 12 hours.)

15. Item counts from the bottom two sections factor into the other items within the section, but do not apply to the items in the other two sections. For example, items 15 a-b-c-d affect the other EL Civics item counts, but none of the items in the top two sections.

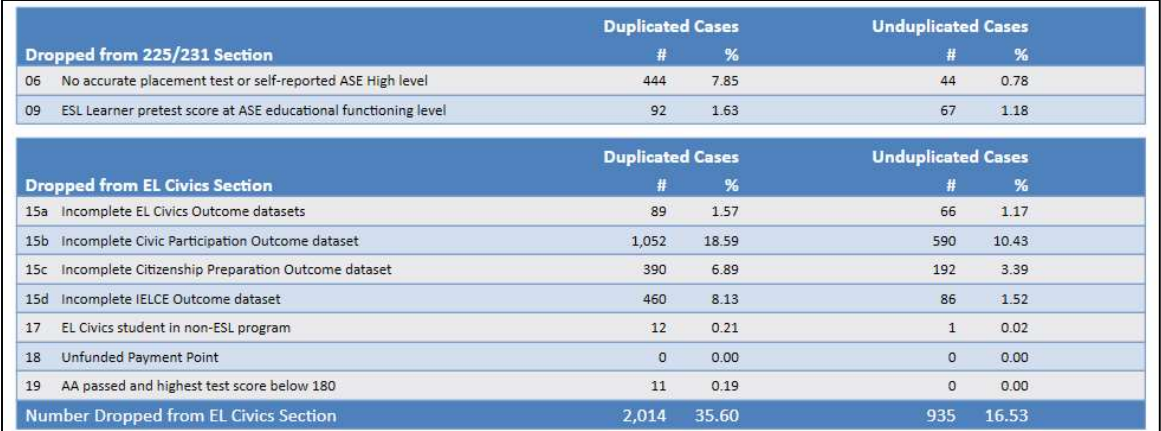

16. Payment Points Data Flags displays several data items important for monitoring payment points attainment. Since the PP changes implemented in PY 2016-17, the first year under WIOA, most items listed in PP Data Flags are now informational rather than required.

- 17. Payment Points Data Integrity provides the same sort of data points for analysis like the NRS Data Integrity Report on the Data Management menu – but follows CA payment points rules rather than NRS rules.
- 18. Payment Points Monitor provides a detailed listing by student displaying all factors related to PP attainment – such as pretest, post-test, program placement, and instructional hours. It is recommended to display this report as a drill down option to provide better focus on a specific subset of your student population.

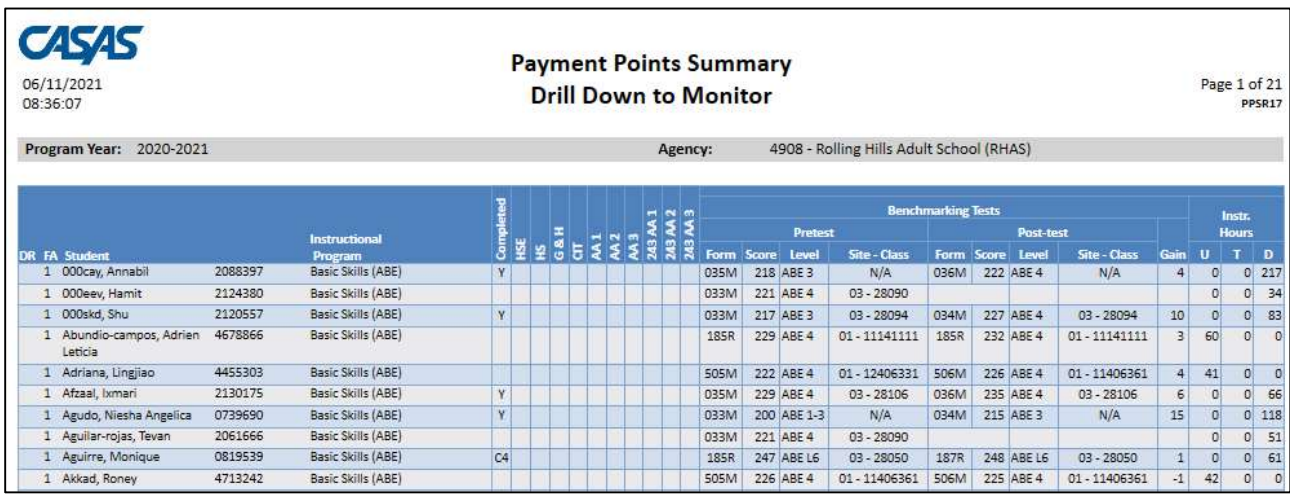

19. Student Gains lists test administrations that qualify for CA payment points by student, and shows exactly which tests TE has designated to serve as qualify as the student's pretest and post-test, based on payment points guidelines. Note: this is a key area where CA payment points rules may differ from NRS federal requirements.

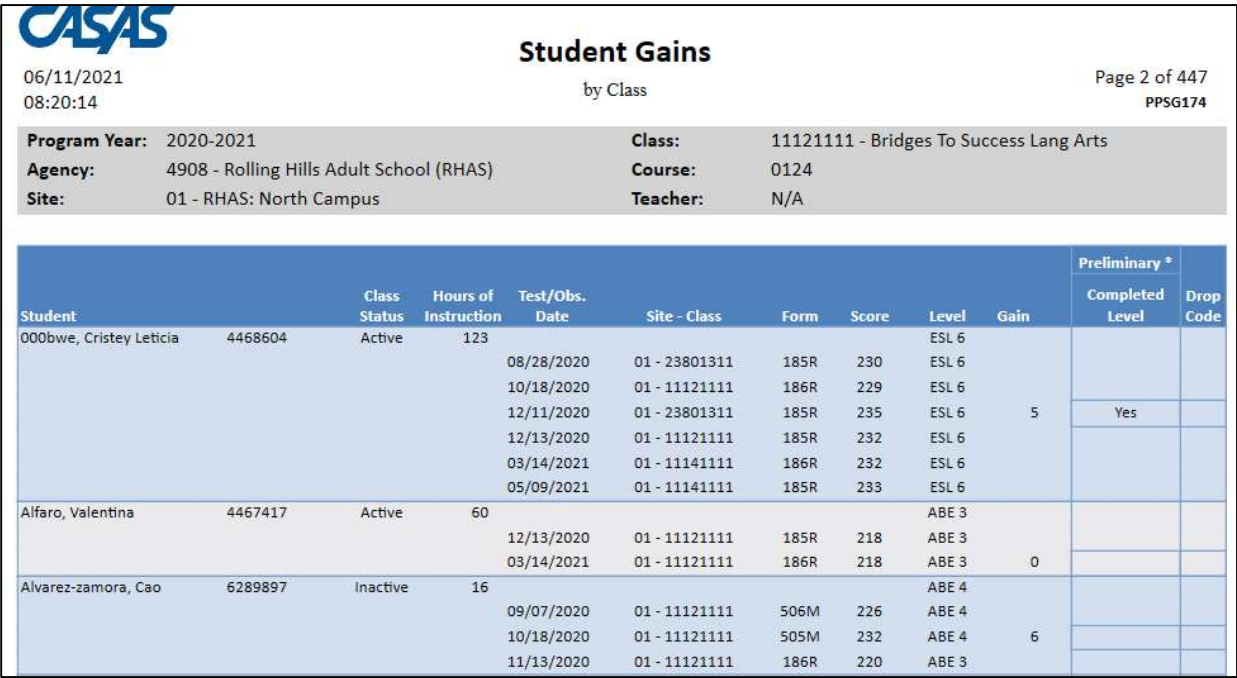

20. This report also has a Report Statistics section at the end that summarizes agency pre- and posttest results by test modality, and how students are assigned to each NRS Educational Functioning Level, from a payment points point of view.

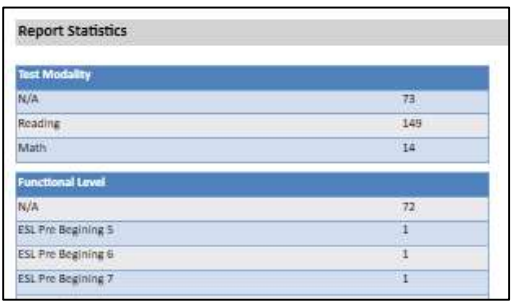

- 21. EL Civics Additional Assessment Summary and EL Additional Assessment Detail provide a student level display similar to the Student Gains, but just for EL Civics outcomes generated from students enrolled in classes designated for one of the three EL Civics focus areas.
- 22. The EL Civics Additional Assessment Summary lists class level results, with the number of student attempts, the number passed, and EL Civics payment points earned.

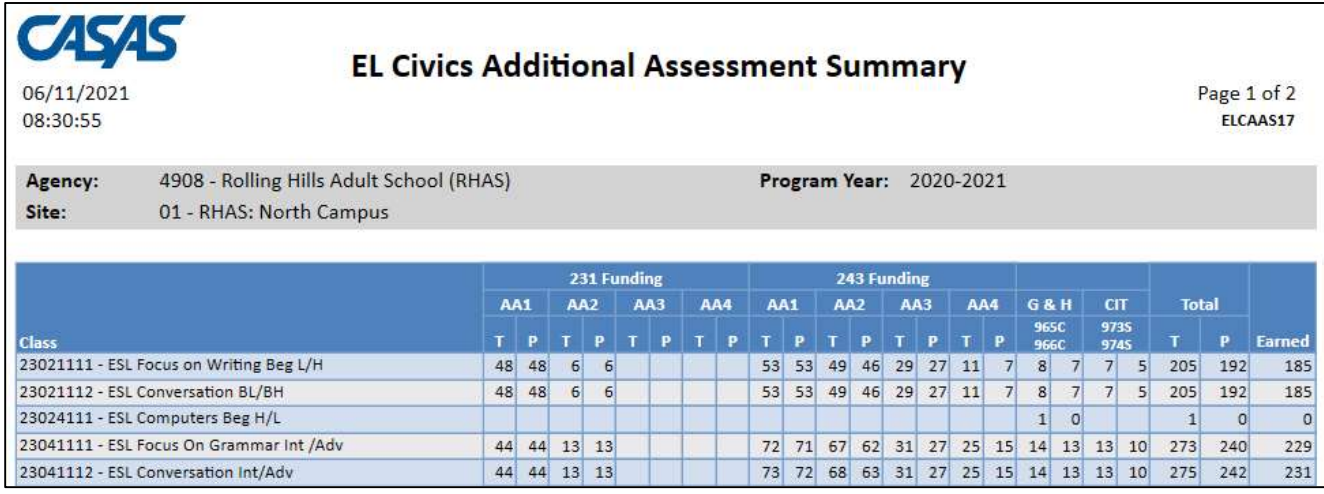

23. The EL Civics Additional Assessment Detail displays the same EL Civics payment points data at the student level.

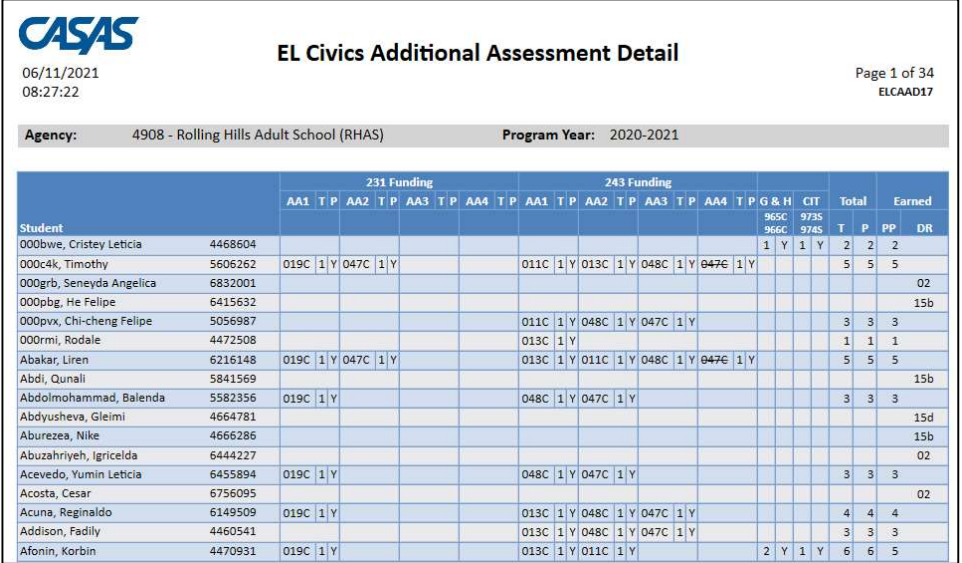